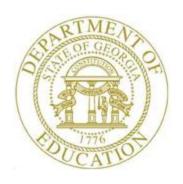

# PCGENESIS PAYROLL SYSTEM OPERATIONS GUIDE

3/5/2024

Section I: Special Functions

[Topic 1: Pay Schedule Processing, Version 2.6]

## Revision History

| Date       | Version | Description                                                                    | Author      |
|------------|---------|--------------------------------------------------------------------------------|-------------|
| 3/5/2024   | 2.6     | 24.01.00 – Update screenshots.                                                 | D. Ochala   |
| 01/17/2019 | 2.5     | 18.04.00 – Update <i>Overview</i> to include information about mass update for | D. Ochala   |
|            |         | employee pay schedules.                                                        |             |
| 01/05/2017 | 2.4     | 16.04.00 – Add warning screen to <i>Procedure B: Display/Modify a Pay</i>      | D. Ochala   |
|            |         | Schedule.                                                                      |             |
| 05/12/2016 | 2.3     | 16.01.00 – Update Logo and Footers.                                            | S. Scrivens |
| 12/2/2011  | 2.2     | 11.03.01 – New DOE logo. Updated footer.                                       | D. Ochala   |
| 01/22/2009 | 2.1     | 08.04.00 – Corrected <i>Procedure A</i> sequential order of instructions.      | C. W. Jones |
| 10/01/2008 | 2.0     | 08.03.00 – Reorganized Special Functions Menu supporting documentation         | C. W. Jones |
|            |         | and Web layout.                                                                |             |

## Table of Contents

| OVERVIEW                                         |    |
|--------------------------------------------------|----|
|                                                  |    |
| PROCEDURE A: ADD A NEW PAY SCHEDULE              | (  |
| PROCEDURE B: DISPLAY/MODIFY A PAY SCHEDULE       | 1/ |
| FROCEDORE B. DISPERT/MODIFT A FAT SCHEDOLE       | т. |
| PROCEDURE C: DELETE A PAY SCHEDULE               | 24 |
| DROCEDURE D. MASS LIDDATE EMPLOYEE DAY SCHEDULES | 33 |
| PROCEDURE DE MASS UPDATE EMPLOYEE PAY SCHEDUES   |    |

### **Overview**

*Payroll Schedules* are set up on a calendar year basis to track PCGenesis payroll cycle dates. These schedules may be created, modified, and/or deleted, and must contain the dates that the school districts and systems intend for payroll to be posted to Financial Accounting and Reporting (FAR). *Pay Schedules* are defined by the **Calendar Year** and the **Pay Schedule Number**, as shown below.

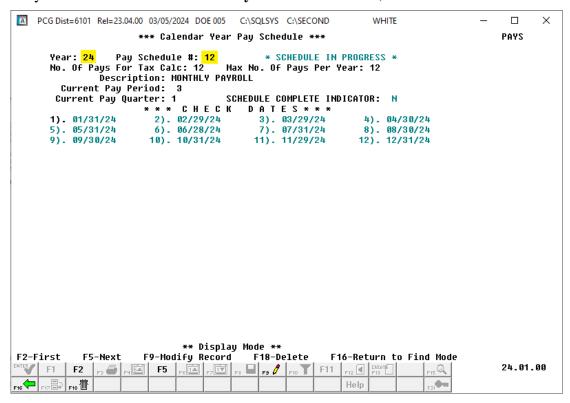

Calendar Year Pay Schedule Definition for Year 2024 and Pay Schedule Number 12

Within PCGenesis, the *Pay Schedule* used for an individual employee is determined by the employee's **Payroll Class Code** as defined for **Record Type** 'C' on the *Payroll Description File*, as shown below. The **Pay Schedule** # field determines the payroll class code's corresponding *Pay Schedule* number. Refer to the *Payroll System Operations Guide*, *Section F: Description/Deduction/Annuity File Processing*, *Procedure 1A. Maintaining Description Records* for additional information.

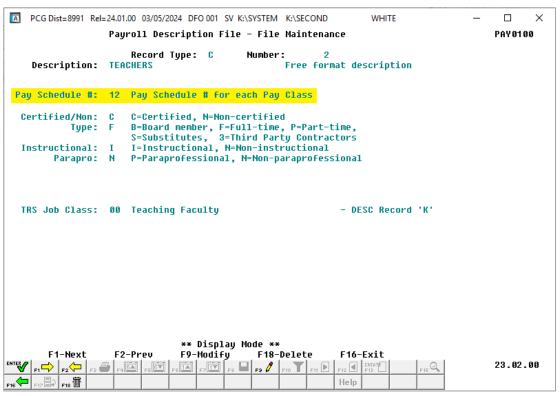

Payroll Description File - Payroll Class Code Definition

The employee's **Payroll Class Code** determines the *Pay Schedule*. The *Pay Schedule* (**Pay sch.** #) is a non-modifiable field on the *Update/Display Gross Data* screen (as shown below) because it is actually determined by the definition of the employee's **Payroll Class Code**. To change an employee's *Pay Schedule*, the **Pay Schedule** # field defined on the **Payroll Class Code** record must be changed on the *Maintain Payroll Description Records* screen, shown above, or the employee must be moved to a different **Payroll Class Code** with the desired **Pay Schedule** # value. Changing the **Pay Schedule** # field defined on the **Payroll Class Code** record affects all employees within the class code and requires that all employees pay schedules be mass updated.

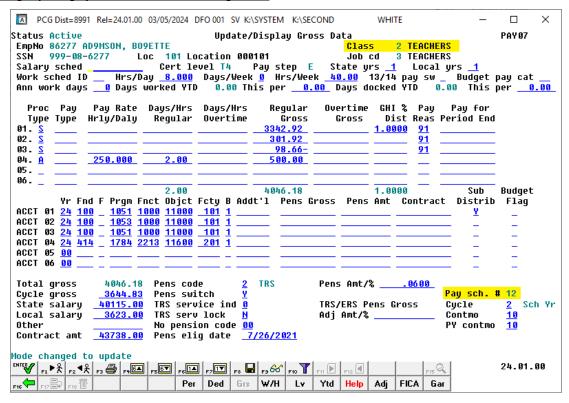

Individual Employee Update/Display Gross Data Screen

Mass Update Employees Pay Schedules: If the Pay Schedule # field defined on the Payroll Class Code record is changed, the Pay Schedule # field on the employees' Update/Display Gross Data screen must be updated as well. PCGenesis allows mass updates for individual employees' pay schedules by payroll class as needed. Because PCGenesis does not allow individual updates to employee pay schedules, this process saves time and automatically updates all employees within the pay class.

Always perform the *Mass Update Employees Pay Schedules* procedure when an entire employee **Payroll** Class changes pay schedules. For example, a mass update procedure is required in the case of the custodians pay class changing from a twenty-four (24)-cycle pay schedule to a twelve (12)-cycle pay schedule to ensure the entire pay class' information posts correctly for the payroll.

Also perform the *Mass Update Employees Pay Schedules* procedure when the **Pay Schedule** # field has been changed from one year to the next on the **Payroll Class Code** record. For example, if the monthly **Pay Schedule** # field in the prior calendar year was **12** but the monthly **Pay Schedule** # field for the new calendar year is **16**, a mass update procedure is required to update the individual employee records.

<u>IMPORTANT NOTE</u>: It is recommended that the **Pay Schedule** # on the **Payroll Class Code** record stay consistent year over year to avoid payment issues on the first payroll of the new calendar year. Keeping the **Pay Schedule** # on the **Payroll Class Code** record the same avoids the necessity of running the *Mass Update Employees Pay Schedules* procedure to update all employees' records with the updated **Pay Schedule** #.

Refer to the <u>Payroll System Operations Guide</u>, Section I: Special Functions, Topic 6: Payroll Mass Update Employee Payroll Information Processing for additional information.

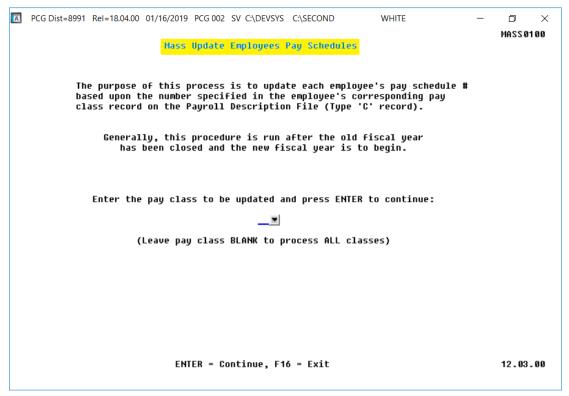

Mass Update Employees Pay Schedules Screen

<u>Setup Payroll for a New Payroll Run</u>: During the *Setup Payroll for a New Payroll Run* procedure, the system displays the information for all *Pay Schedules* defined for the calendar year, and displays the pay date corresponding to the value in the **Current Pay Period** field on the *Pay Schedule*. For example, if the **Current Pay Period** is **01** on the *Pay Schedule* record, the pay date in slot 01 is displayed on the *Setup Payroll* screen.

Once the user sets the **Run** field to '**Y**' for the *Pay Schedule* on the *Setup Payroll* screen and selects **Enter**, all payroll class codes with the corresponding **Pay Schedule** # field are displayed on the *Setup Payroll* screen, as shown below. This is how the PCGenesis system determines which employees will be paid during a normal payroll cycle. Once the payroll class codes are displayed on the *Payroll Setup* screen, the user can erase any payroll class codes which should not be paid during this particular payroll cycle. Refer to the *Payroll System Operations Guide*, *Section A: Payroll Setup* for additional information.

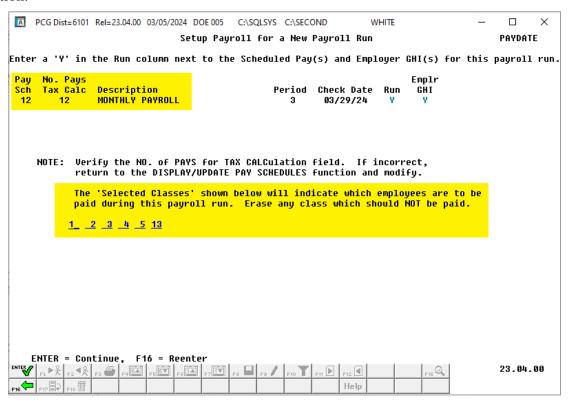

Setup Payroll for a New Payroll Run

<u>Display/Modify a Pay Schedule</u>: PCGenesis also allows the addition of payroll dates to the *Calendar Year Pay Schedule* screen as in the case of running an additional payroll during the year. PCGenesis displays additional payroll dates on the screen in the correct payroll cycle order. When adding payroll dates, follow the steps in *Procedure B: Display/Modify a Pay Schedule*. The *Payroll Schedules* may <u>not</u> be modified in the middle of a payroll run. After the *Pay Schedule* has been successfully modified, the entries' results display during payroll setup.

### Procedure A: Add a New Pay Schedule

| St | tep | Action                                                                      |
|----|-----|-----------------------------------------------------------------------------|
|    | 1   | From the Business Applications Master Menu, select 2 (F2 - Payroll System). |

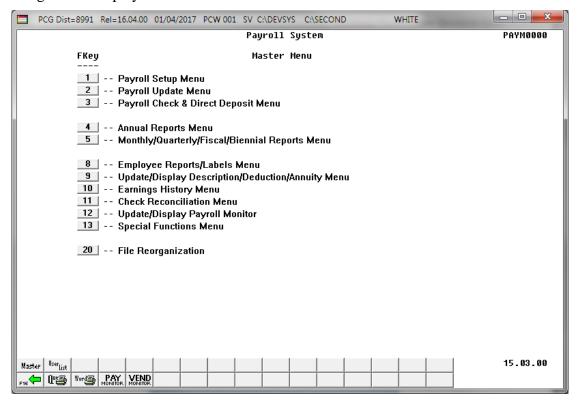

| Step | Action                                    |
|------|-------------------------------------------|
| 2    | Select 13 (F13 - Special Functions Menu). |

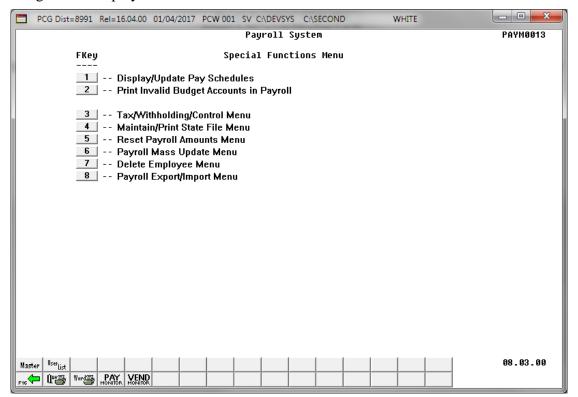

| Step | Action                                        |
|------|-----------------------------------------------|
| 3    | Select 1 (F1 - Display/Update Pay Schedules). |

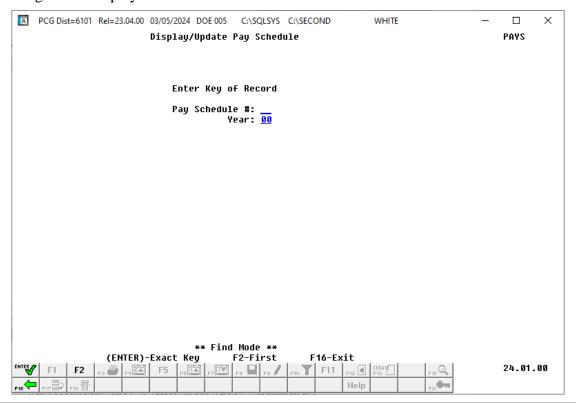

| Step | Action                                                                                                    |
|------|----------------------------------------------------------------------------------------------------|
| 4    | Enter the 2-digit <i>Payroll Schedule</i> number in the <b>Pay Schedule</b> # (Pay Schedule Number) field.  Valid entries in the Pay Schedule # field are 01 – 53. These entries must correspond with the Pay Schedule for Type C (Classes) in the Payroll Description file. |
| 5    | Enter the 2-digit calendar year (YY) in the <b>Year</b> field.                                                                                                    |
| 6    | Select Exact Key).                                                                                                    |

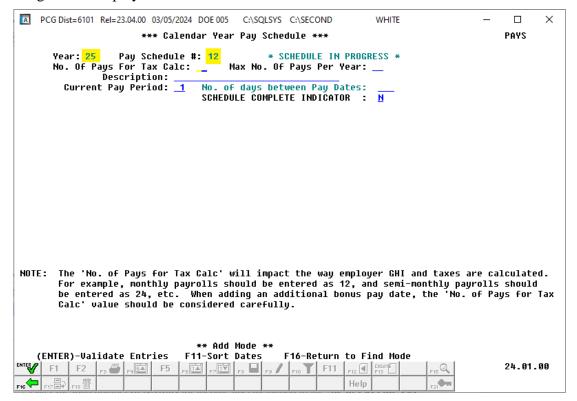

| Step | Action                                                                                                    |
|------|----------------------------------------------------------------------------------------------------|
| 7    | Verify the 2-digit year (YY) defaults correctly in the <b>Year</b> field.                                                                                                    |
| 8    | Verify the 2-digit <i>Payroll Schedule</i> number (##) defaults correctly in the <b>Pay Schedule</b> # (Payroll Schedule Number) field.                                                                                                    |
| 9    | Enter the total number of payrolls for income tax calculation in the <b>No. of Pays for Tax</b> Calculation (Number of Payrolls for Tax Calculation) field.                                                                                                    |
|      | <u>NOTE</u> : The <b>No. of Pays for Tax Calculation</b> will impact the way employer GHI and taxes are calculated. For example, monthly payrolls should be entered as 12, and semi-monthly payrolls should be entered as 24, etc. When adding an additional bonus pay date, the <b>No. of Pays for Tax Calculation</b> value should be considered carefully. For example, increasing the <b>No. of Pays for Tax Calculation</b> causes the GHI employer amount to be pro-rated over the number of periods specified. |
| 10   | Enter the total number of <u>actual</u> payroll runs for this <i>Payroll Schedule</i> in the <b>Max. No. of Pays Per Year</b> (Maximum Number of Payrolls Per Year) field.                                                                                                    |
|      | The entry within the Max. No. of Pays Per Year field may be greater than the total number of payrolls entered in the No. of Pays for Tax Calculation field.                                                                                                    |
| 11   | Enter the payroll cycle's description in the <b>Description</b> field.                                                                                                    |
|      | For example, enter "monthly" or "semi-monthly".                                                                                                    |

| Step | Action                                                                                                    |
|------|----------------------------------------------------------------------------------------------------|
| 12   | Enter the next payroll period in the Current Pay Period field.                                                                                                    |
|      | For example, enter <b>01</b> for the first payroll period. On the other hand, if <b>03</b> for the third payroll period is entered in the field, PCGenesis uses the date in field 3.) for the next payroll instead of the dates in fields 1.) and 2.) |
| 13   | Enter the number of days between payroll runs in the <b>No. of Days Between Pay Dates</b> (Number of Days Between Pay Dates) field.                                                                                                    |
|      | The <b>No. of Days Between Pay Dates</b> value will be used when Dates) is selected in <i>Step 16</i> below.                                                                                                    |
|      | When No. of Days Between Pay Dates is entered as 31, PCGenesis automatically adjusts for months with fewer than 31 days.                                                                                                    |
| 14   | The <b>Schedule Complete Indicator</b> tells the PCGenesis system whether any more pay periods are to be run.                                                                                                    |
|      | To close a Payroll Schedule: Enter Y (Yes) in the Schedule Complete Indicator field.                                                                                                    |
|      | For the current calendar year's Payroll Schedule: Enter N (No) in the Schedule Complete Indicator field.                                                                                                    |
| 15   | Select (Enter - Validate Entries).                                                                                                    |

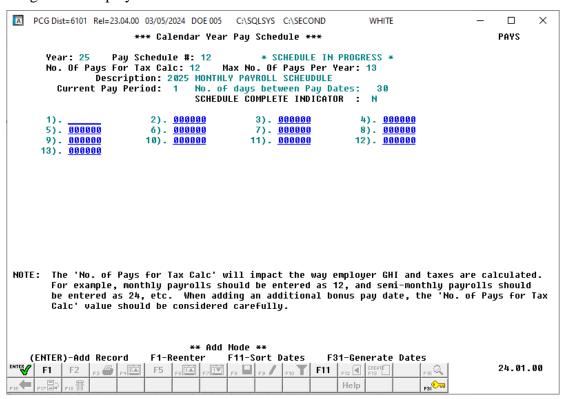

| Step | Action                                                                                                    |
|------|----------------------------------------------------------------------------------------------------|
| 16   | Verify the screen's entries, and select the appropriate option:                                                                            |
|      | For automatic date calculations: Enter the <u>first</u> payroll run date (MMDDYY) in the first                                             |
|      | field only, and select (F31 - Generate Dates).                                                                                             |
|      | For manual date entries: Enter the payroll run dates (MMDDYY) in <u>each</u> of the fields.                                                |
|      | If the information is incorrect, select $F1$ ( $F1$ – Reenter), make the appropriate modifications, and select (Enter - Validate Entries). |
|      | modifications, and select (Enter - Validate Entries).                                                                                      |

The following screen displays after the pay dates have been entered or generated:

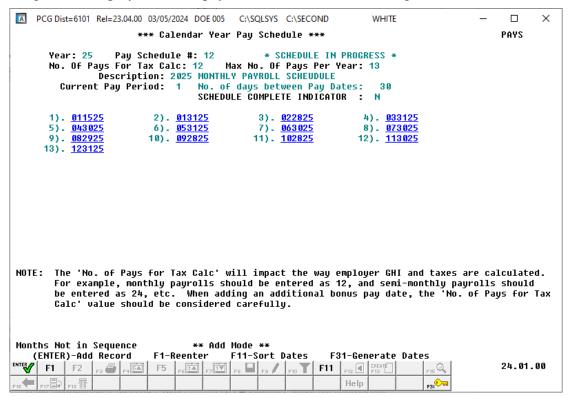

| Step | Action                                                                                                    |
|------|----------------------------------------------------------------------------------------------------|
| 17   | Verify the screen's entries are correct and select (Enter - Add Record).                                                             |
|      | If the information is incorrect, select $F1$ ( $F1$ – Reenter), make the appropriate modifications, and select (Enter - Add Record). |

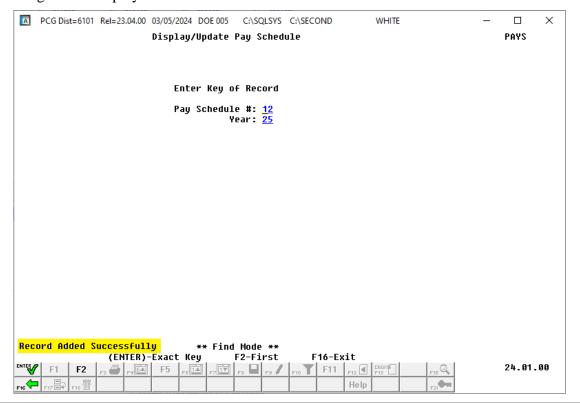

| Step | Action                                                                       |
|------|------------------------------------------------------------------------------|
| 18   | Verify the message, "Record Added Successfully" displays.                    |
|      | Select F16 - Exit) to return to the Payroll System – Special Functions Menu. |

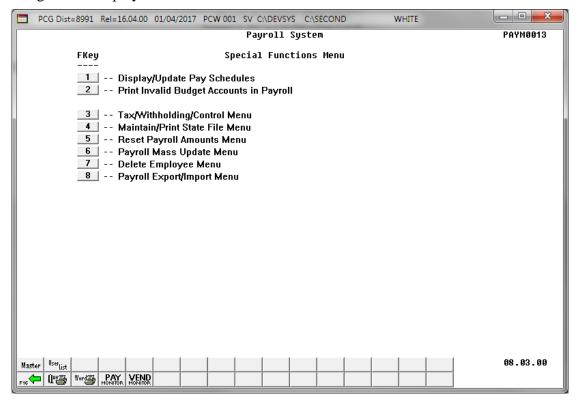

| Step | Action                                                                                                    |
|------|----------------------------------------------------------------------------------------------------|
| 19   | Select Fig. (F16 - Exit) to return to the Payroll System Master Menu, or select (Master) to return to the Business Applications Master Menu. |

### Procedure B: Display/Modify a Pay Schedule

| Step | Action                                                                                  |
|------|-----------------------------------------------------------------------------------------|
| 1    | For Pay Schedule modifications: Select (Pay Monitor) to verify the current payroll      |
|      | run is complete.                                                                        |
|      | Section H: Update/Display the Payroll Sequence Monitor provides detailed payroll update |
|      | instructions where appropriate.                                                         |

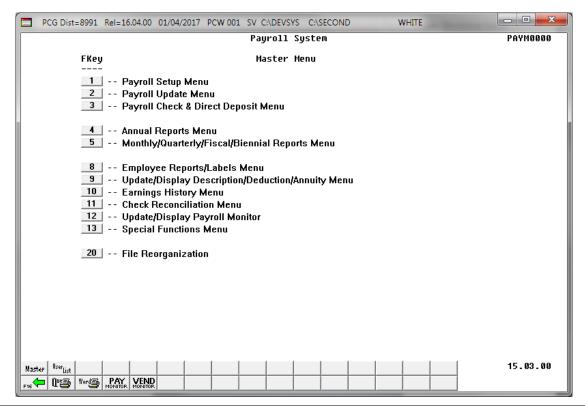

| Step | Action                                    |
|------|-------------------------------------------|
| 2    | Select 13 (F13 - Special Functions Menu). |

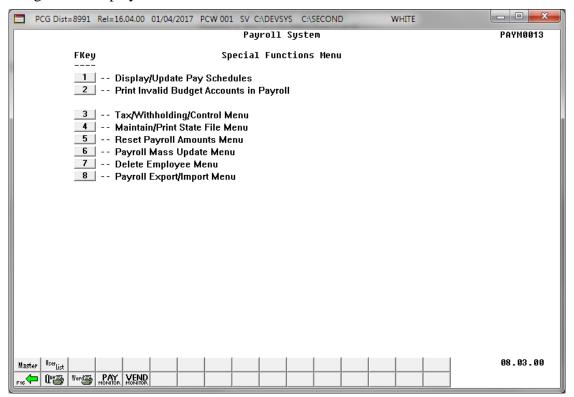

| Step | Action                                        |
|------|-----------------------------------------------|
| 3    | Select 1 (F1 - Display/Update Pay Schedules). |

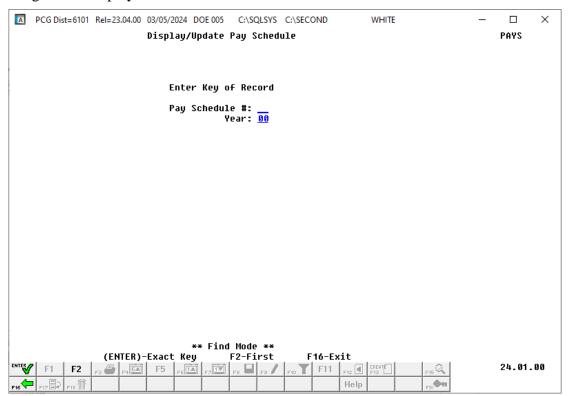

| Step | Action                                                                                                    |
|------|----------------------------------------------------------------------------------------------------|
| 4    | Enter the 2-digit <i>Payroll Schedule</i> number in the <b>Pay Schedule</b> # (Pay Schedule Number) field.                                                            |
|      | Valid entries in the "Pay Schedule #" field are $01 - 53$ . These entries must correspond with the Pay Schedule for Type C (Classes) in the Payroll Description file. |
| 5    | Enter the 2-digit calendar year (YY) in the <b>Year</b> field.                                                                                                    |
| 6    | Select (Enter - Exact Key).                                                                                                    |
|      | To start at the first record in the file, select F2 (F2 – First).                                                                                                    |

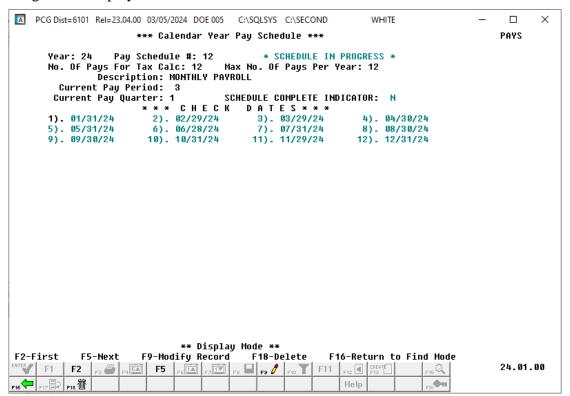

| Step | Action                                                                                                    |
|------|----------------------------------------------------------------------------------------------------|
| 7    | Verify the message, "** Display Mode **" displays.                                                                                                    |
|      | For Pay Schedule modifications: Select [53] (F9 - Modify Record), and proceed to Step 8.                                                               |
|      | <b>If displaying the Pay Schedule:</b> Review the information on the <i>Calendar Year Pay Schedule</i> screen.                                         |
|      | Select F2 (F2 - First) to view the first Pay Schedule record on file. Select Next Record) to view additional Pay Schedule records. Proceed to Step 11. |

For pay schedule modifications, the following screen displays:

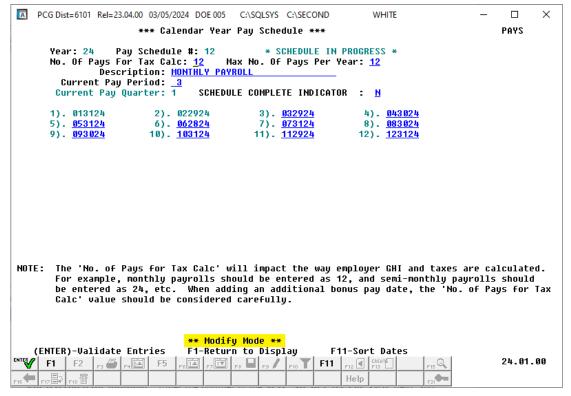

| Step | Action                                                                                                    |
|------|----------------------------------------------------------------------------------------------------|
| 8    | Verify the message, "** Modify Mode **" displays.                                                                                                    |
|      | For field corrections: Make the appropriate modifications within the fields, and select (Enter) once. Proceed to Step 9.                                                         |
|      | For payroll date additions: Enter the number in the Max. No. of Pays Per Year field, and select (Enter) once. Enter the additional payroll run date(s) in the added '000000'     |
|      | fields which display following the last pay date already entered. Select F11 (F11 - Sort Dates) to automatically put the dates in the correct order. Proceed to Step 9.          |
|      | The entry within the <b>Max. No. of Pays Per Year</b> field may be <u>greater than</u> the total number of payrolls entered in the <b>No. of Pays for Tax Calculation</b> field. |
|      | If no data needs to be corrected: Select F1 (F1 – Return to Display). Proceed to Step 11.                                                                                        |

For field corrections, the following screen displays:

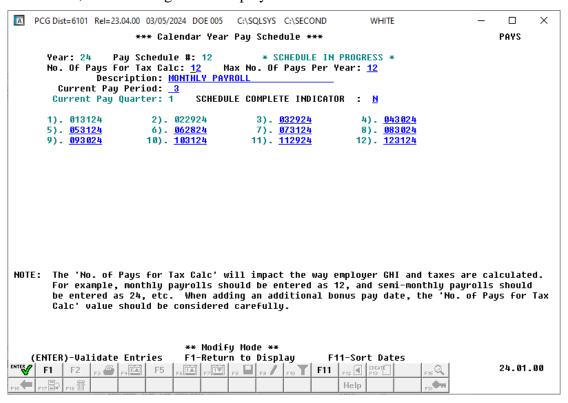

For payroll date additions, the following screen displays:

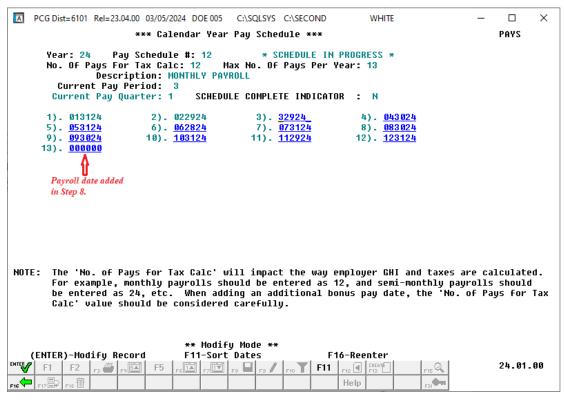

| Step | Action                                                                                                 |
|------|----------------------------------------------------------------------------------------------------|
| 9    | Verify the screen's entries are correct, and select (Enter – Modify Record).                           |
|      | If the information is incorrect, select $(\mathbf{F16} - \mathbf{Reenter})$ , and return to $Step~8$ . |

If the **No. of Pays for Tax Calc** field has been changed, the following warning message will display:

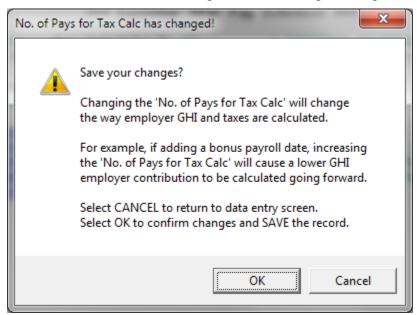

| Step | Action                                                                                                    |
|------|----------------------------------------------------------------------------------------------------|
| 10   | If the No. of Pays for Tax Calc field has been changed: Carefully review the warning screen.                                                                                                    |
|      | Changing the <b>No. of Pays for Tax Calc</b> field will change the way employer GHI and taxes are calculated. For example, if adding a bonus payroll date, increasing the <b>No. of Pays for Tax Calc</b> field will cause a lower GHI employer contribution to be calculated going forward. |
|      | Select OK (OK) to save the changes.  Select Cancel (Cancel) to cancel the changes, and return to <i>Step 9</i> .                                                                                                    |

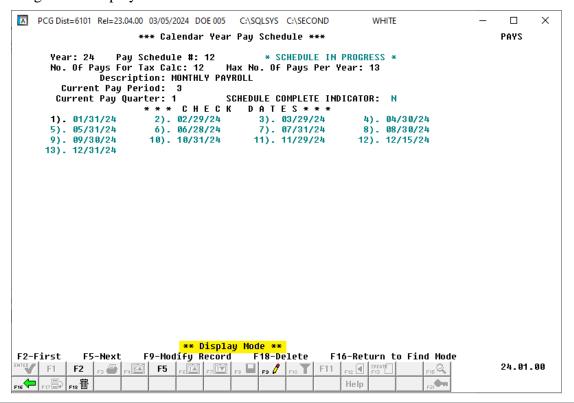

| Step | Action                                             |
|------|----------------------------------------------------|
| 11   | Verify the message, "** Display Mode **" displays. |
|      | Select F16 - Return to Find Mode).                 |

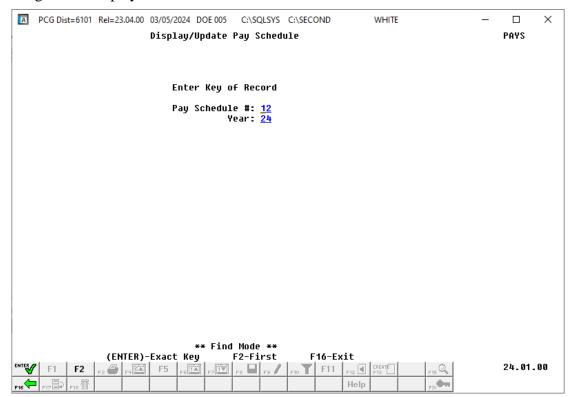

| Step | Action                                                                       |
|------|------------------------------------------------------------------------------|
| 12   | Select F16 - Exit) to return to the Payroll System – Special Functions Menu. |

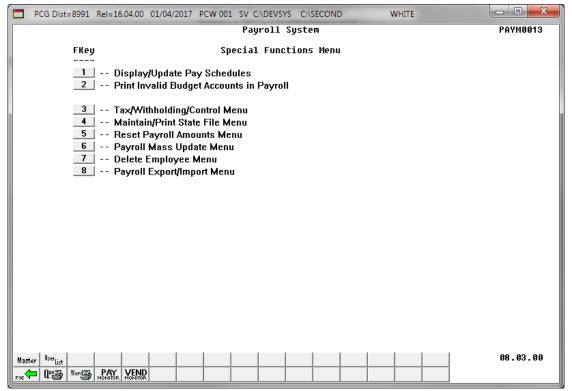

| Step | Action                                                                                                    |
|------|----------------------------------------------------------------------------------------------------|
| 13   | Select Fig (F16 - Exit) to return to the Payroll System Master Menu, or select (Master) to return to the Business Applications Master Menu. |

### Procedure C: Delete a Pay Schedule

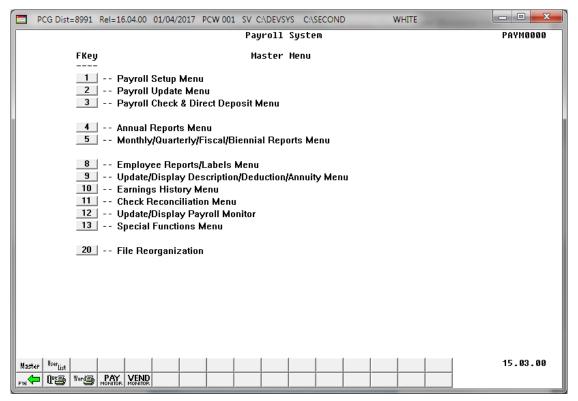

| Step | Action                                    |
|------|-------------------------------------------|
| 1    | Select 13 (F13 - Special Functions Menu). |

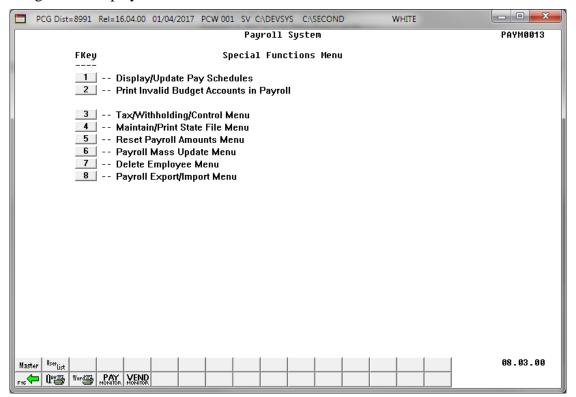

| Step | Action                                        |
|------|-----------------------------------------------|
| 2    | Select 1 (F1 - Display/Update Pay Schedules). |

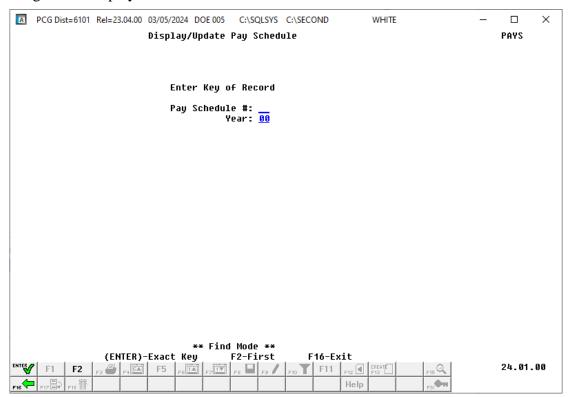

| Step | Action                                                                                                    |
|------|----------------------------------------------------------------------------------------------------|
| 3    | Enter the 2-digit <i>Payroll Schedule</i> number in the <b>Pay Schedule</b> # (Pay Schedule Number) field.  Valid entries in the Pay Schedule # field are 01 – 53. These entries must correspond with the Pay Schedule for Type C (Classes) in the Payroll Description file. |
| 4    | Enter the 2-digit calendar year (YY) in the <b>Year</b> field.                                                                                                    |
| 5    | Select Exact Key).                                                                                                    |

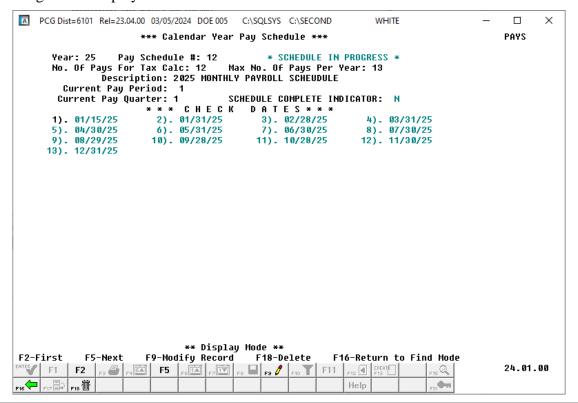

| Step | Action                                             |
|------|----------------------------------------------------|
| 6    | Verify the message, "** Display Mode **" displays. |
|      | Select F18 - Delete).                              |

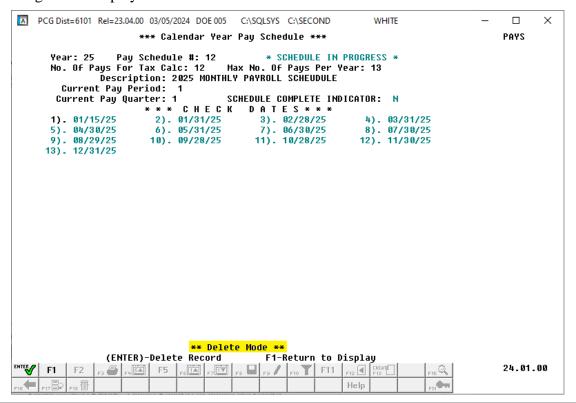

| Step | Action                                                           |
|------|------------------------------------------------------------------|
| 7    | Verify the message, "** Delete Mode **" displays.                |
|      | Select (Enter - Delete Record) to delete the record.             |
|      | Select F1 (F1 – Return to Display) to cancel the delete command. |

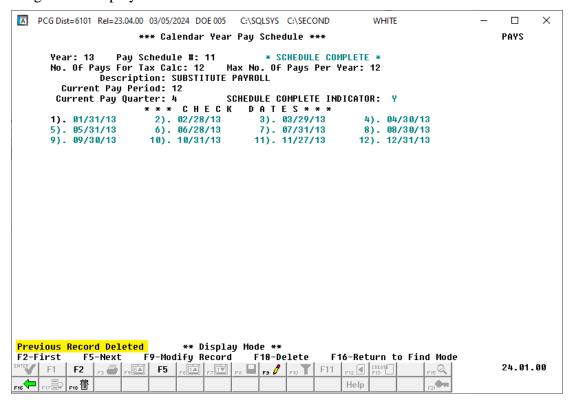

PCGenesis displays the next Pay Schedule record on file.

| Step | Action                                             |
|------|----------------------------------------------------|
| 8    | Verify the message, "** Display Mode **" displays. |
|      | Select F16 - Return to Find Mode).                 |

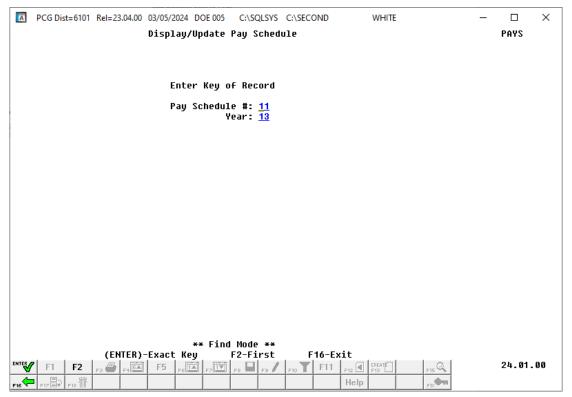

| Step | Action                                                                       |
|------|------------------------------------------------------------------------------|
| 9    | Select F16 - Exit) to return to the Payroll System – Special Functions Menu. |

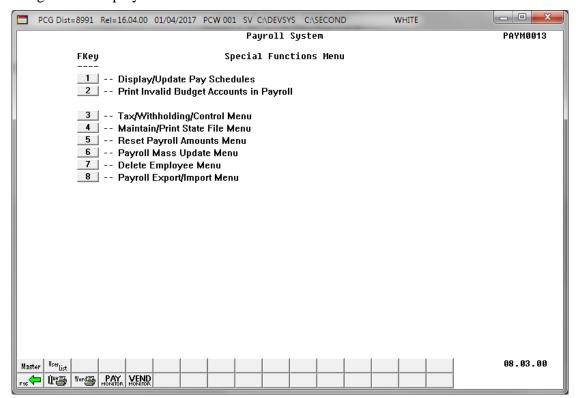

| Step | Action                                                                                                    |
|------|----------------------------------------------------------------------------------------------------|
| 10   | Select Fie (F16 - Exit) to return to the Payroll System Master Menu, or select (Master) to return to the Business Applications Master Menu. |

### Procedure D: Mass Update Employee Pay Schedules

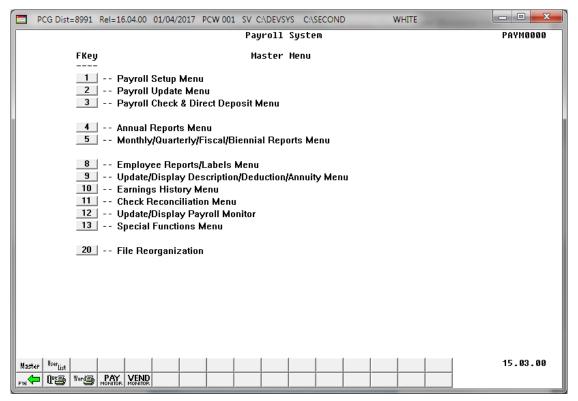

| Step | Action                                    |
|------|-------------------------------------------|
| 1    | Select 13 (F13 - Special Functions Menu). |

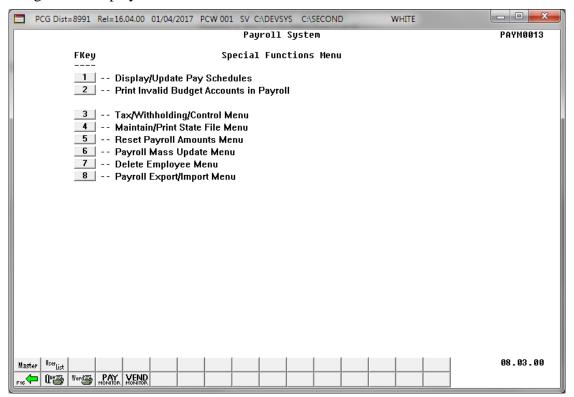

| Step | Action                                    |
|------|-------------------------------------------|
| 2    | Select 6 (F6 - Payroll Mass Update Menu). |

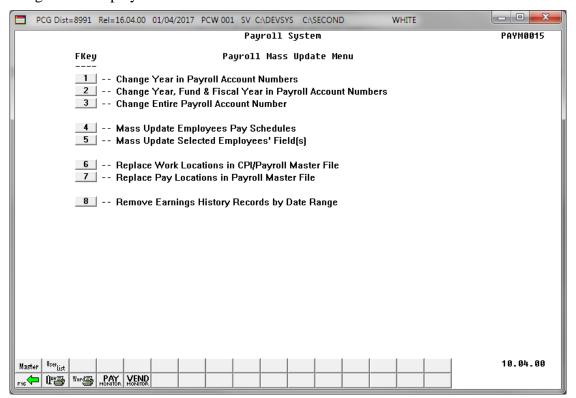

| Step | Action                                               |
|------|------------------------------------------------------|
| 3    | Select 4 (F4 - Mass Update Employees Pay Schedules). |

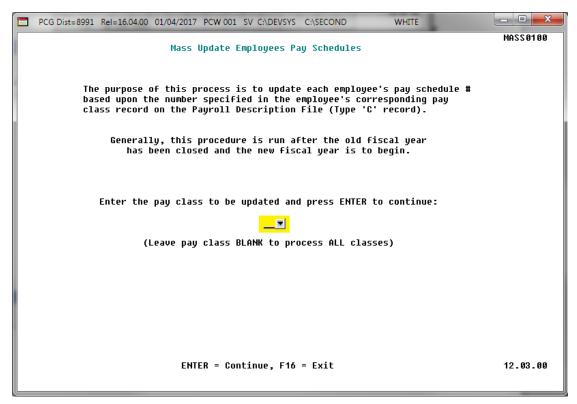

| Step | Action                                                                                                    |
|------|----------------------------------------------------------------------------------------------------|
| 4    | Review the information on the Mass Update Employees Pay Schedules screen.                                                                                                    |
| 5    | To update an individual pay class: Enter the pay class code or select the select the drop-down selection icon in the field.  To update all pay classes: Leave the Enter the pay class to be updated and select Enter to continue field blank. |

| Step | Action                                      |
|------|---------------------------------------------|
| 6    | Select <b>Enter</b> (to Continue) twice.    |
|      | "** Processing Request**" briefly displays. |

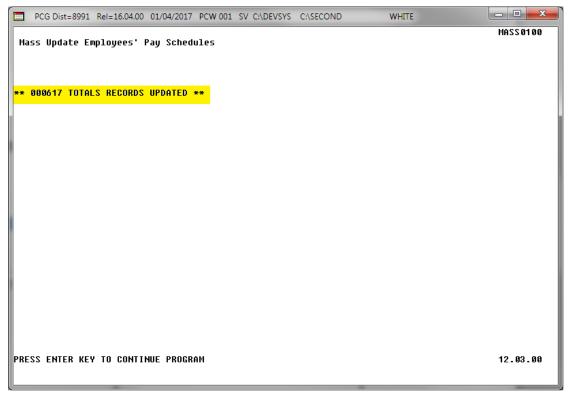

| Step | Action                                                                                                    |
|------|----------------------------------------------------------------------------------------------------|
| 7    | Review the screen's information, or screen-print the screen where appropriate, and select <b>Enter</b> (to Continue). |

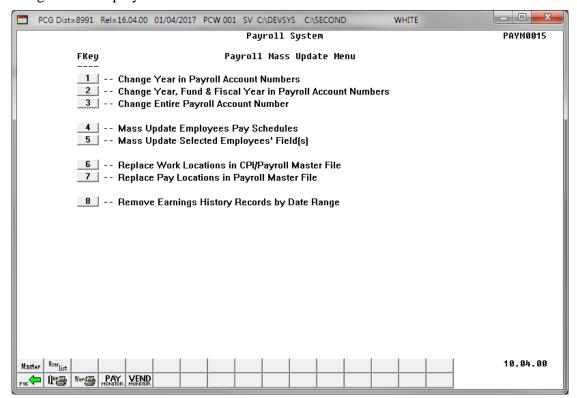

| Step | Action                                                                                                    |
|------|----------------------------------------------------------------------------------------------------|
| 8    | Select Fig. (F16 - Exit) to return to the Payroll System Special Functions Menu, or select (Master) to return to the Business Applications Master Menu. |